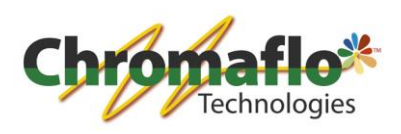

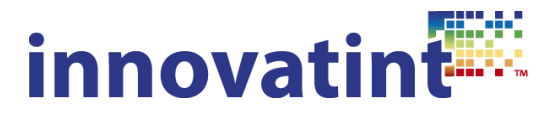

## **Manual: Activation Innovatint Lab matching engine**

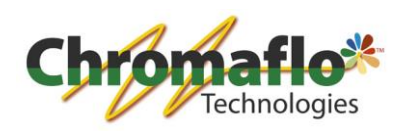

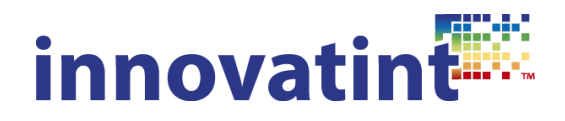

**Index:**

**1.1. Activation matching engine 3**

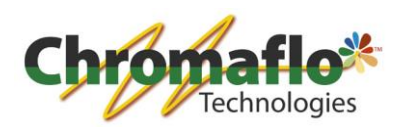

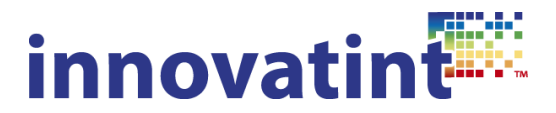

## **1.1. Activation matching engine**

After the activation of the Innovatint Lab software, the matching engine also needs to be activated. For this go to the activation section in Innovatint Lab and click on "Show dialog":

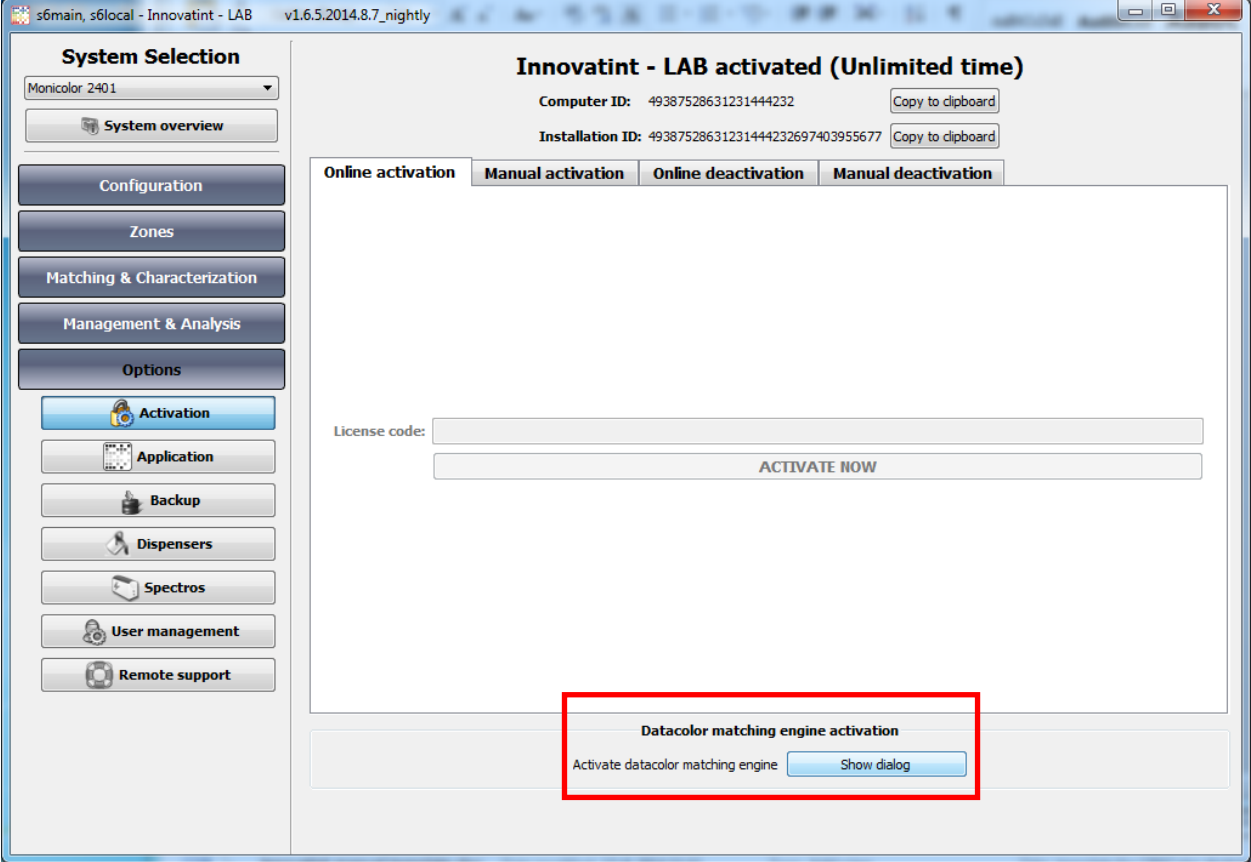

## A new window will come up:

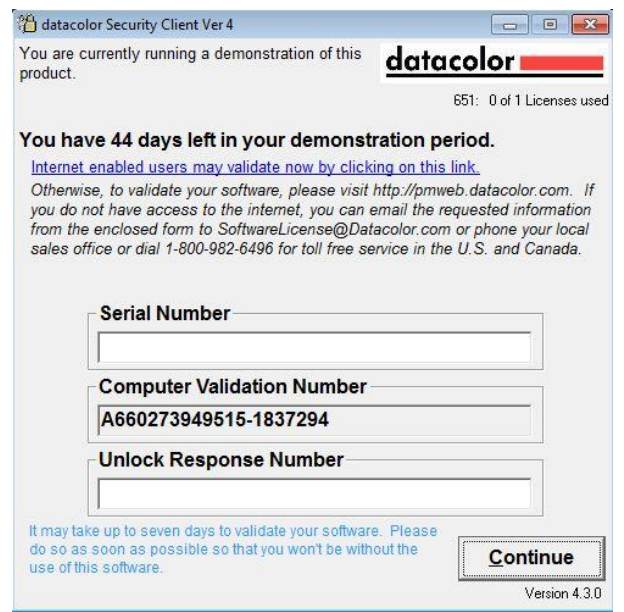

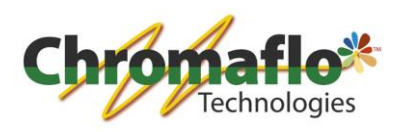

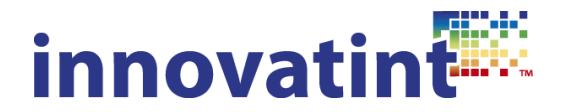

Click on the link in the window to open the activation window. When internet is not available on the computer of the Innovatint installation also another computer can be used for the activation. To use another computer go to the websit[e http://pmweb.datacolor.com.](http://pmweb.datacolor.com/) This will also open the correct activation page.

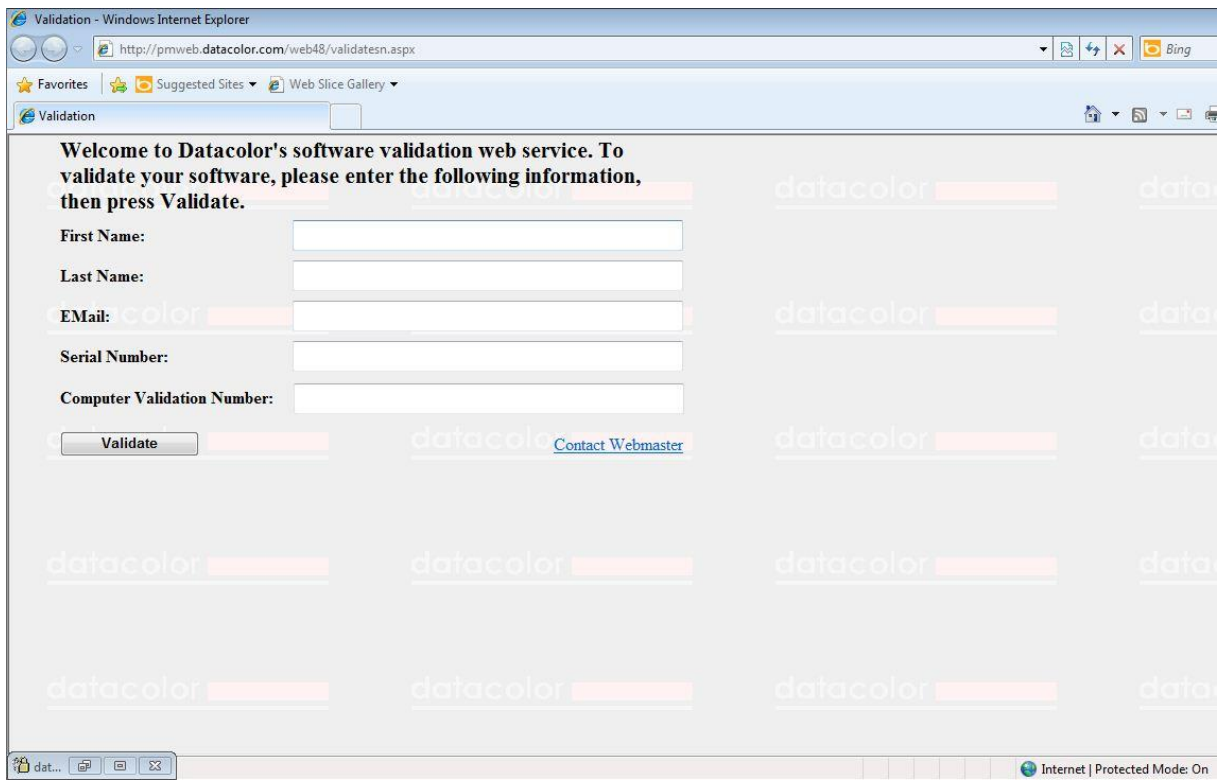

Fill in the requested data. The "Serial number" should be provided by Chromaflo Technologies. The "Computer Validation Number" can be found in the activation window which has been opened before. Make sure the used license code is saved somewhere as you will need it again when deactivating the matching engine.

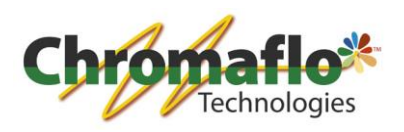

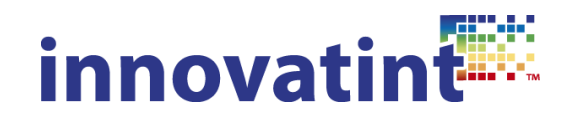

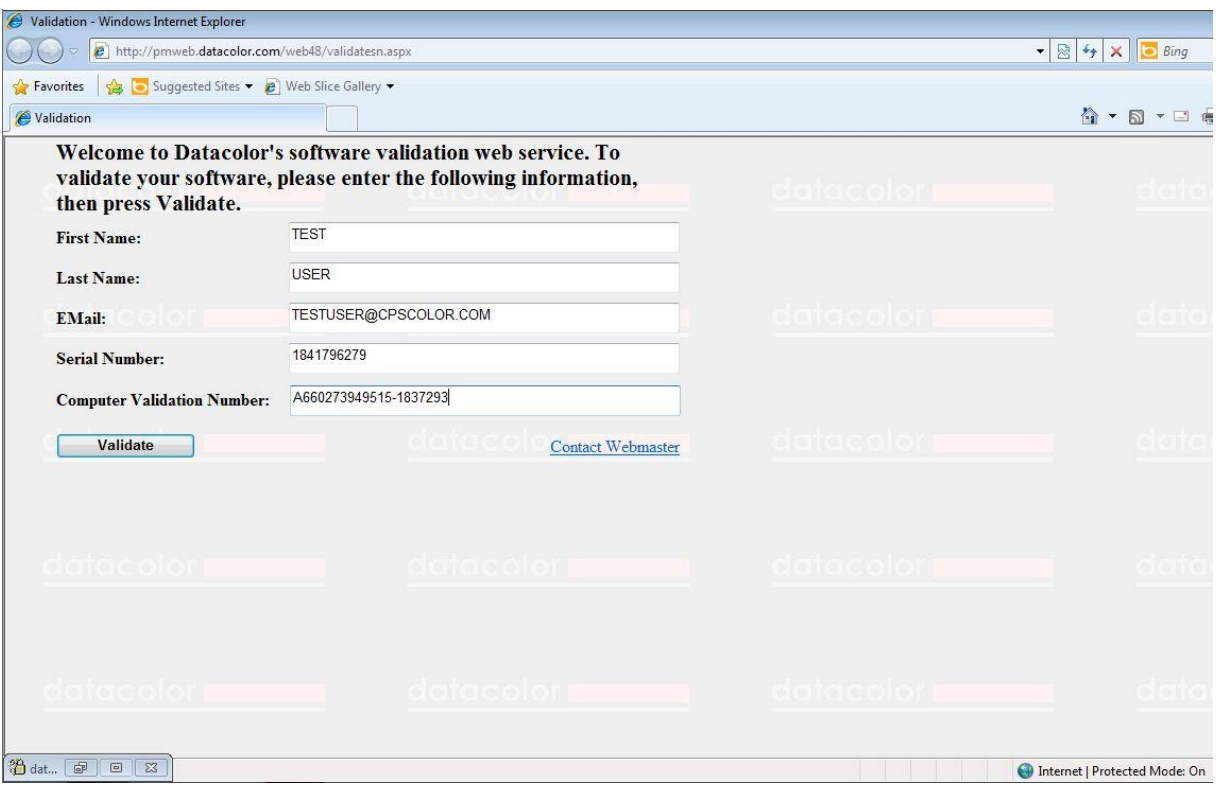

After all data has been filled in click on "Validate". An unlock code will appear.

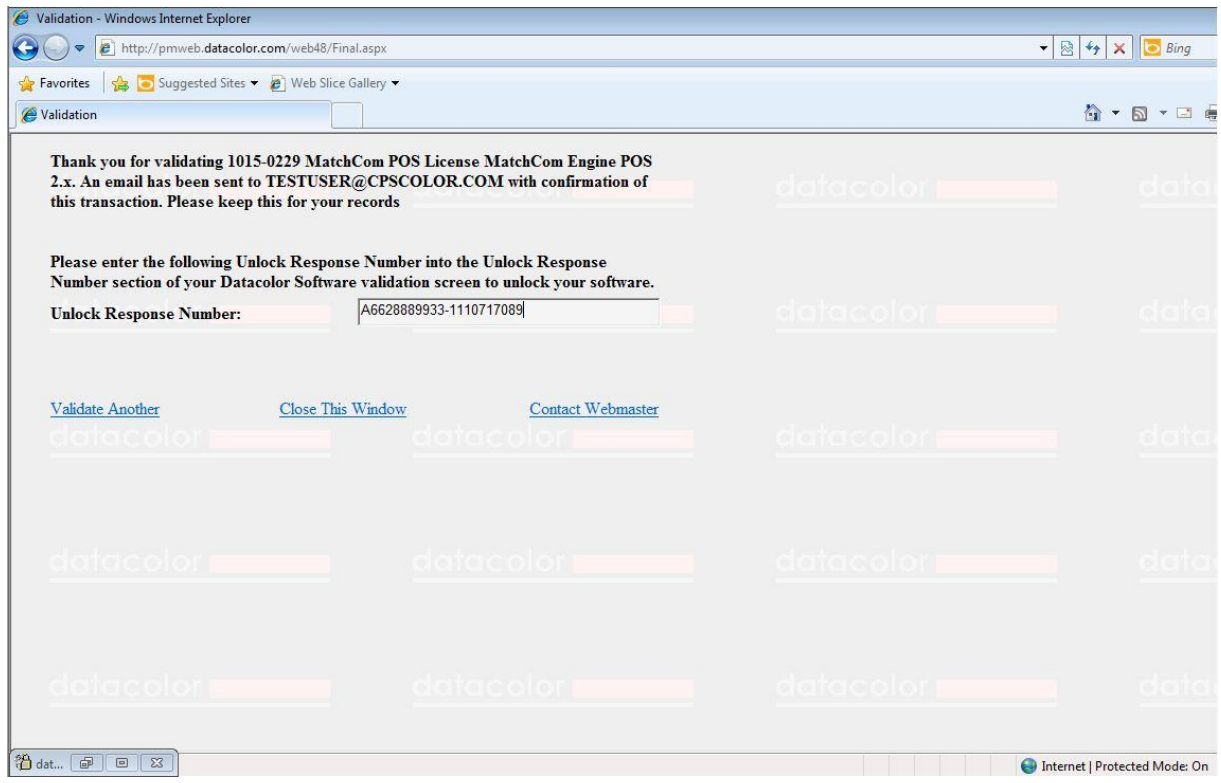

Copy this unlock code and copy it into the activation window.

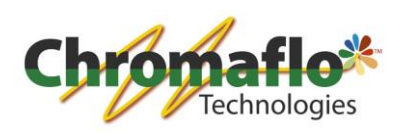

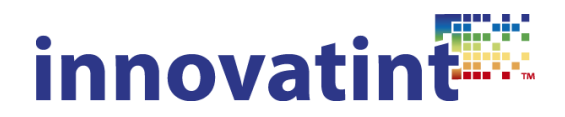

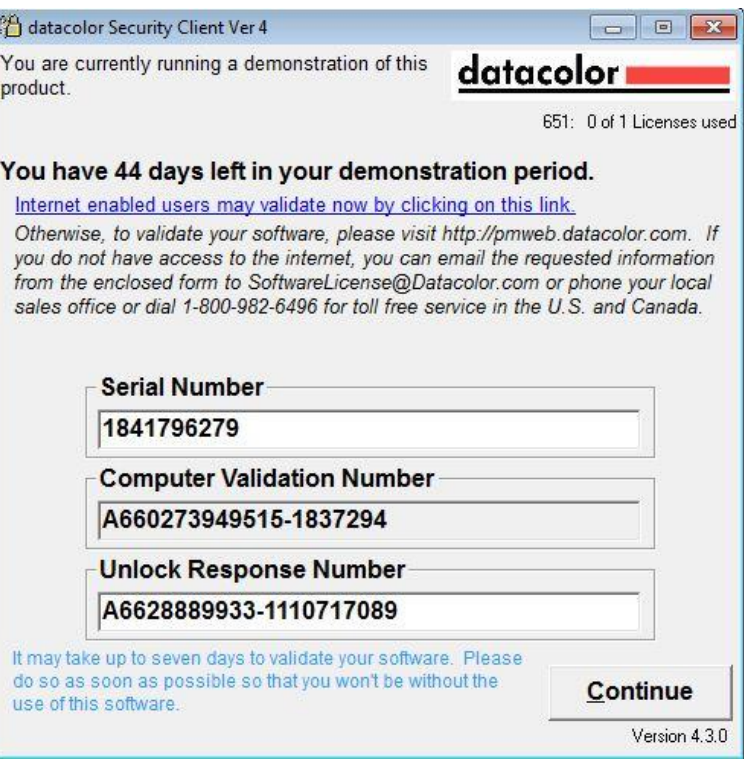

Click on "Continue". When everything is correct the window will close. The matching engine has now been activated.